# **10 Minutes de Code <sup>U</sup>NITE <sup>4</sup> : <sup>C</sup>OMPETENCE <sup>2</sup> TI - NSPIRE™ CX II & TI - PYTHON NOTES DU PROFESSEUR**

**Unité 4 : Utiliser la librairie Ti PlotLlib Compétence 2 : Représenter graphiquement une fonction**

Dans cette seconde leçon de l'unité 4, vous allez découvrir comment représenter graphiquement une fonction en utilisant la librairie Python **Ti PlotLib**.

### **Objectifs :**

- Représenter graphiquement une fonction.
- Réinvestir la notion de boucle fermée FOR.
- Paramétrer la représentation graphique.

On se propose de réaliser un script utilisant la librairie **Ti PlotLib** et permettant de tracer la représentation graphique d'une fonction pour *x* prenant ses valeurs dans un intervalle  $[a; b]$  avec N segments.

Le script que vous allez créer sera très général afin de pouvoir être réinvesti pour d'autres exemples.

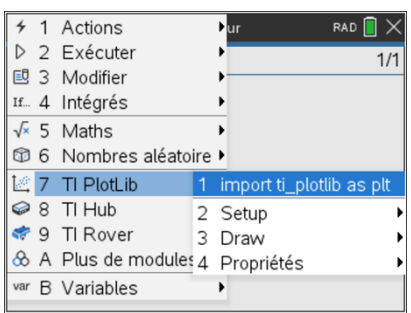

**Conseils à l'enseignant** : Si la notion de boucle ne vous est pas familière, vous êtes invités à travailler les unités 1,2 et 3 du TI-Code Python.

- Commencer un nouveau script et le nommer U4SB2.
- Importer le module **TI PlotLib**, celui-ci s'obtient en appuyant sur la touche bpuis en choisissant **7 : TI PlotLib.**
- Définir la fonction  $g: x \mapsto x^2 3x + 4$ .

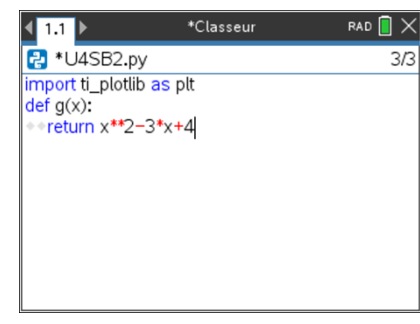

**Conseils à l'enseignant** : la liste des abscisses est construite à l'aide d'une boucle fermée dont l'instruction se trouve en appuyant sur b puis **4 Intégrés** et enfin **2 Contrôle** enfin en choisissant dans les instructions de contrôle **4 : for index in range(**size**) :**

En revanche celle des ordonnées **ly** est construite à partir de la liste **lx** des abscisses. On choisira donc l'instruction **7 : for index in list**.

> Ce document est mis à disposition sous licence Creative Commons <http://creativecommons.org/licenses/by-nc-sa/2.0/fr/>

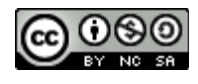

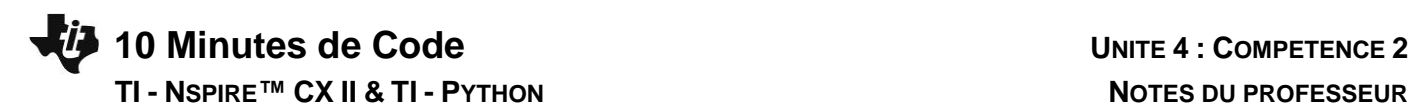

A présent : vous êtes prêts pour effectuer la représentation graphique de la fonction. Insérer les instructions permettant de :

- Nettoyer l'écran : **plt.cls( )**.
- Régler les paramètres de la fenêtre graphique : **plt.window(xmin, xmax, ymin, ymax)**.
- Afficher les axes du repère : **plt.axes(« on »)**.
- Afficher le nom des axes : **plt.labels(« x », « y »)**.
- Effectuer la représentation graphique : **plt.plot(lx,ly, « + »)**.
- Afficher la représentation graphique : **plt.show\_plot( )**.

L'ensemble de ces instructions se trouve dans le module **TI PlotLib,** les paramètres de réglages de la représentation graphique dans le menu **Setup** et l'instruction de représentation graphique dans le menu Dessin puis **5 plot(x-list,ylist, « mark »)**.

**Remarque** : les instructions pour le choix de la couleur en RVB (rouge, vert, bleu) sont à coder entre 0 et 255 et à placer judicieusement, afin d'éviter par exemple d'avoir les axes en rouge.

Exécuter le script puis choisir la fonction **graphe( )** en appuyant sur la touche  $\sqrt{ar}$ .

Demander la représentation graphique de la fonction contrainte sur l'intervalle [0 ; 3] avec 25 segments.

**Conseils à l'enseignant** : Si vous souhaitez un grand nombre de segments, préférez une représentation avec des pixels (. plutôt que **+**).

## **Prolongements possibles :**

- Afficher un quadrillage.
- Changer de fonction ou en étudier plusieurs.
- Réaliser une étude mathématique (calcul différentiel) ; représenter par exemple la fonction avec 6 segments puis 50.

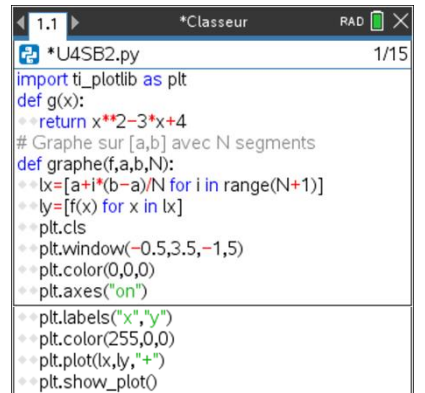

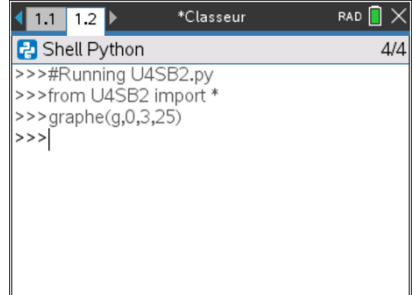

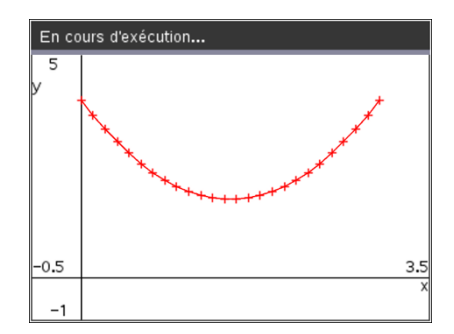

Ce document est mis à disposition sous licence Creative Commons <http://creativecommons.org/licenses/by-nc-sa/2.0/fr/>

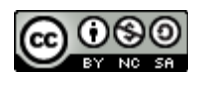